**Xphone**

Модуль «Xphone» расположен в Меню «Телефония». Данный модуль представляет собой встроенный в ИКС web-софтфон, работающий через браузер, и предназначен для совершения и приема звонков с сервера телефонии ИКС.

Модуль поддерживает видеозвонки, конференции, а так же постановку вызова на удержание и безусловную переадресацию звонка.

# **Включение**

Xphone работает только на драйвере канала SIP - **PJSIP.** Чтобы убедится, что данная настройка выбрана правильно, необходимо перейти в модуль телефонии → настройки → драйвер канала SIP и выбрать пункт «chan pjsip», затем нажать «сохранить».

## $\pmb{\times}$

#### **Важно! После смены настройки драйвер канала SIP сервер телефонии будет перезапущен, текущие вызовы будет прерваны.**

Чтобы включить непосредственно сам xphone, необходимо перейти в модуль телефонии → xphone → установить флаг «вкл/выкл xphone», нажать сохранить.

После этого, интерфейс телефона станет доступен по адресу в браузере [https://ip-ics:81/xphone/](#page--1-0)

Так же в xphone можно перейти из окна авторизации в интерфейс ИКС по ссылке под кнопкой «Войти».

### $\pmb{\times}$

Для правильной работы модуля xphone необходим современный браузер с поддержкой технологии WebRTC. Примерный список поддерживаемых браузеров:

- **Chrome:** Версия 76+
- **Opera**: Версия 63+
- **Firefox:** Версия 69+
- **Yandex браузер:** 19.9.3.314+

# **Настройка внутренних номеров**

Чтобы иметь возможность подключатся к внутренним добавочным номерам через xphone, необходимо разрешить для него доступ в каждом из нужных внутренних номеров ИКС. Для этого нужно перейти в модуль телефонии → внутренние номера, затем выбрать внутренний номер, к которому необходимо получить доступ через xphone, затем нажать «редактировать». В появившемся окне нужно установить флаг напротив пункта «доступ через xphone» и нажать «сохранить».

### $\pmb{\times}$

**Важно: как только флаг «доступ через xphone» будет установлен, то доступ к добавочному номеру будет доступен только для web-софтфона xphone.** Для всех остальных sip-телефонов данный номер не будет доступен, так как xphone использует шифрование медиа данных только DTLS-sRTP, соответственно, добавочный номер конфигурируется с использованием только этого типа шифрования.

## **Авторизация**

Для авторизации необходимо:

- 1. Войти в интерфейс xphone, указав URL в браузере в следующем формате: [https://ip-ics:81/xphone/](#page--1-0). Если URL введен правильно, отобразится страница входа в xphone
- 2. Ввести номер добавочного внутреннего номера ИКС
- 3. Если авторизация прошла успешно, появится внутренний интерфейс модуля

# **Интерфейс**

Справа сверху располагается зеленая иконка пользователя и добавочный внутренний номер, под которым авторизован пользователь в xphone. При наведении мыши на это поле появится кнопка «logout», нажав на которую можно отменить авторизацию на сервере телефонии под этим добавочным номером

В самом центре расположено поле для ввода номера. В нем можно вводить номер телефона как с клавиатуры, так и через экранные клавиши, нажав соответствующую кнопку, справа от этого поля. Во время звонка данное поле так же доступно, в нем можно вводить номера, которые будут преобразованы в DTMF-команды. Чуть ниже располагаются кнопки инициации вызова.

#### $\pmb{\times}$

**Важно: xphone при запуске сам определит наличие веб-камеры.** Если её нет - будет недоступна кнопка совершения видеозвонка.

## **Выполнение вызова**

Для инициирования вызова необходимо ввести номер вызываемого абонента в соответствующее поле, а затем нажать одну из двух кнопок - аудиозвонок или видеозвонок. Затем начнется установление соединения с сервером, на экране появится надпись « Dialing

NUMBER… ». Как только соединение с удаленном телефоном будет установлено, появится таймер, говорящий о том, что сеанс связи начался, удаленная сторона взяла трубку. Если вызов установить не удается - появится ошибка, сообщающая о причине отказа.

#### $\pmb{\times}$

Для завершения вызова необходимо нажать соответсвующую красную кнопку. Вызов так же будет завершен, если закрыть окно или вкладку браузера.

## **Прием входящего звонка**

Во время входящего звонка на xphone, появится всплывающее окно, в котором можно увидеть номер и callerid входящего абонента. На входящий звонок можно ответить как с аудио (кнопка «Accept Audio»), так и с видео (кнопка «Accept Video»). Вызов так же можно отклонить, нажав кнопку «Decline». Кнопка «Accept Video» появляется только тогда, когда инициатор вызова сделал именно видеовызов и в браузере устройства, на которое поступил входящий звонок, имеется доступ к веб-камере

### $\pmb{\times}$

## **Опции во время вызова**

Доступные опции:

- Вкл/выкл микрофон
- Вкл/выкл звук собеседника
- Вкл/выкл локальное видео (если видеовызов)
- Постановка вызова на удержание и снятие с удержания (кроме конференций)
- Безусловный перевод звонка (кроме конференций)

#### $\pmb{\times}$

# **Конференции**

Для корректной работы видеоконференций через xphone, необходимо в настройках номера конференции (телефония → внутренние номера → конференции) выбрать режим распределения видео - Источники видео - все пользователи конференции. В режиме видеоконференции в интерфейсе появиться дополнительная метка Users, отображающая количество участников конференции. При наведении на нее указателем мыши, появиться всплывающее сообщение, в котором будут отображены номера телефонов и CallerID участников конференции. Видео говорящего в данный момент участника конференции будет выделено синей рамкой

 $\pmb{\times}$ 

From: <https://doc-old.a-real.ru/>- **Документация**

Permanent link: **<https://doc-old.a-real.ru/doku.php?id=ics70:xphone&rev=1572953306>**

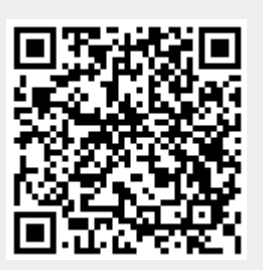

Last update: **2020/01/27 16:28**